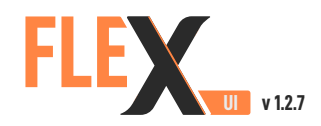

## **QUICK START GUIDE**

**FlexUI** is a graphical user interface that allows live visualisation of highly detailed measurement data being acquired by the **FlexDaq**.

It also allows the user to change channel configuration values, including: channel names, sensor types, sensitivity, engineering units, IEPE enable/disable and AC/DC coupling.

**A**

**B**

### **Installing FlexUI**

- 1. Download the install package by following this link: **<http://go.dataflex-systems.com/flexui-installer>**
- 2. Unzip the install package and run **setup.exe**
- 3. If connecting to the **FlexDaq** via USB connection (on legacy devices without WiFi access), an additional installer is required, download by following this link: **<http://go.dataflex-systems.com/flexui-usb-support>** (select latest version from the download page).
- 4. Once the installation is complete, restart the host PC to run **FlexUI**.

### **Connecting to FlexDaq**

#### **B1** Via local wireless connection

- 1. On the host PC, connect to the local wireless area network of the **FlexDaq**.
- 2. In **FlexUI**, click on the **Connection type** drop-down list and select **Specified IP**.
- 3. In the **Remote Unit Address** field enter **DF-XXX**, where **XXX** is the number of the **FlexDaq** unit.
- 4. Click the **Connect** button and wait for the data stream to establish.

#### **Via USB wired connection (legacy devices without WiFi access) B2**

- 1. Open the **FlexDaq** and locate the coiled USB cable and connect it to the host PC.
- 2. In **FlexUI**, click on the **Connection type** drop-down list and select **USB Connection**.
- 3. Click the **Connect** button and wait for the data stream to establish.

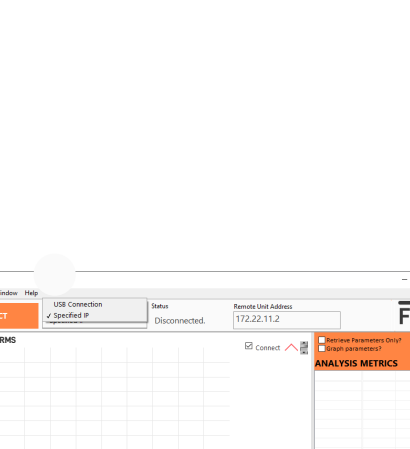

Note **FlexUI** is a Windows-only **i** application.

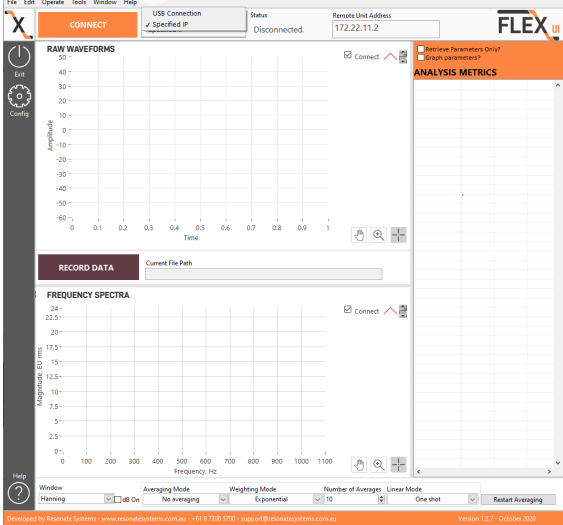

# **Configuring FlexDaq**

- 1. From the **FlexUI** main page, select **Config** from the left-hand menu to access the configurator (see right).
- 2. Choose the connection method used to access the live visualisation of data: **Specified IP** or **USB**.
- 3. Press **LOAD CONFIG** to view the current **FlexDaq** channel configuration on the unit.
- 4. Follow the instructions provided in the configurator to make any changes to the configuration file.
- 5. Once complete, press **SAVE CONFIG** to push the configuration changes to the **FlexDaq**.
- 6. Press **Exit** to close the configurator and wait for the **FlexDaq** to reboot.

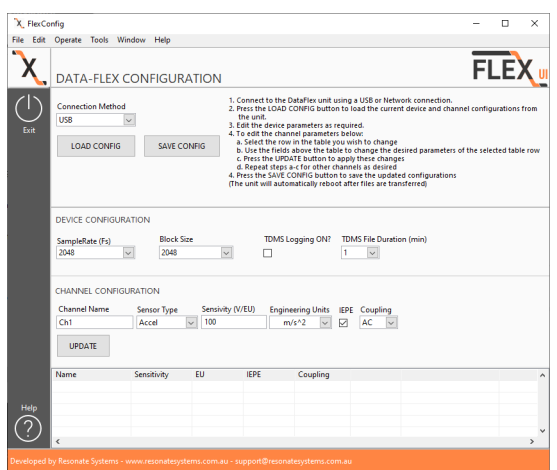

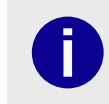

Note: If updating the **Note:** If updating the<br>
configuration, please disconnect<br>
the FlexUI data stream prior to<br>
commiting any changes.

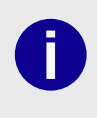

Note: Changing the configuration will cause the FlexDaq to reboot and disconnect from the host PC. Wait approximately one minute before reconnecting to the unit via FlexIII

## **Troubleshooting**

For all technical queries, please contact our support team by email to **support@resonatesystems.com.au** or during office hours on **+61 8 7200 5700**.

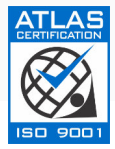

### **Resonate Systems**

178 Wright Street Adelaide SA 5000 Australia **e:** info@resonatesystems.com.au **t:** +61 8 7200 5700 **w: [www.dataflex-systems.com](https://www.dataflex-systems.com)**

**DATAFLE By RESONATE SYSTEMS**

RSPQS0007-003 - Copyright 2023 by Resonate Systems - All information stated in this document is correct at time of release and subject to change without notice.